# NetVanta 2000 **Series**

## **Quick Start Guide 61200361L2-13B** May 2002

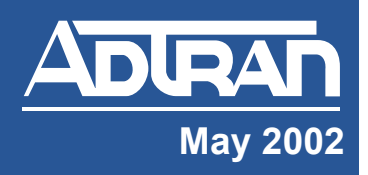

**About this guide...**

#### **Before you begin..**.

*1*

- *Tools Required*
	- Category 5 UTP cable for connecting the system to the existing network
	- A PC with an internet browser (IE 5.0 or greater) for configuring the unit

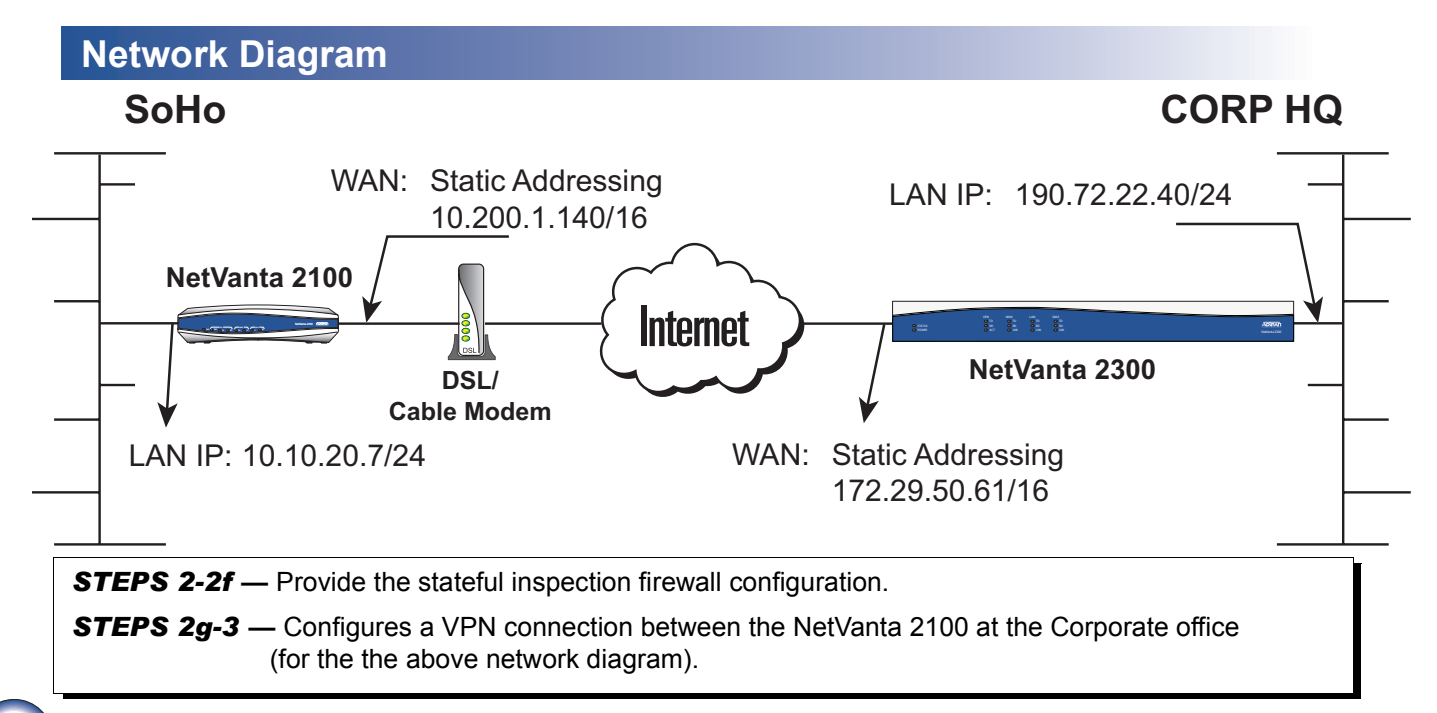

## **Unpacking and Inspecting the System**

Each NetVanta 2000 series unit is shipped in its own cardboard shipping carton. Open each carton carefully and avoid deep penetration into the carton with sharp objects.

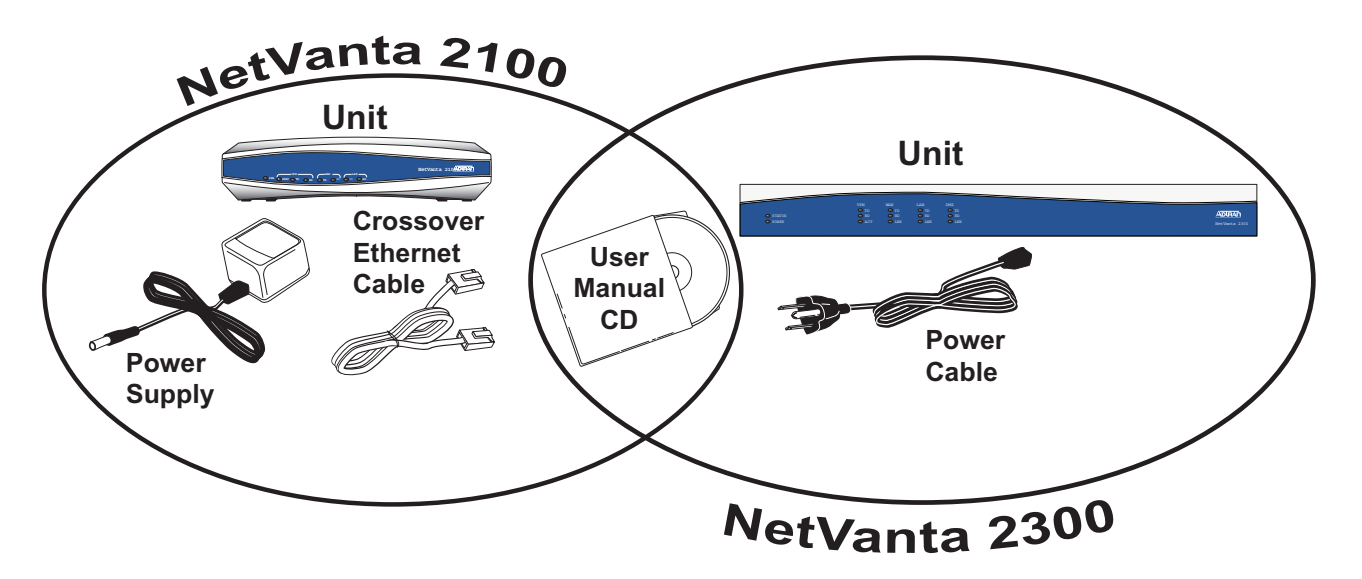

### **Configuring the System**

The NetVanta 2000 series products can be accessed and managed via the LAN interface using an ethernet crossover cable (provided with the NetVanta 2100). Alternately, the NetVanta 2000 series may be accessed using a hub and two ethernet cables (one for the PC and one for the NetVanta). Using a PC with an installed browser (Internet Explorer 5.0 for optimal viewing), the NetVanta can be configured using the web GUI.

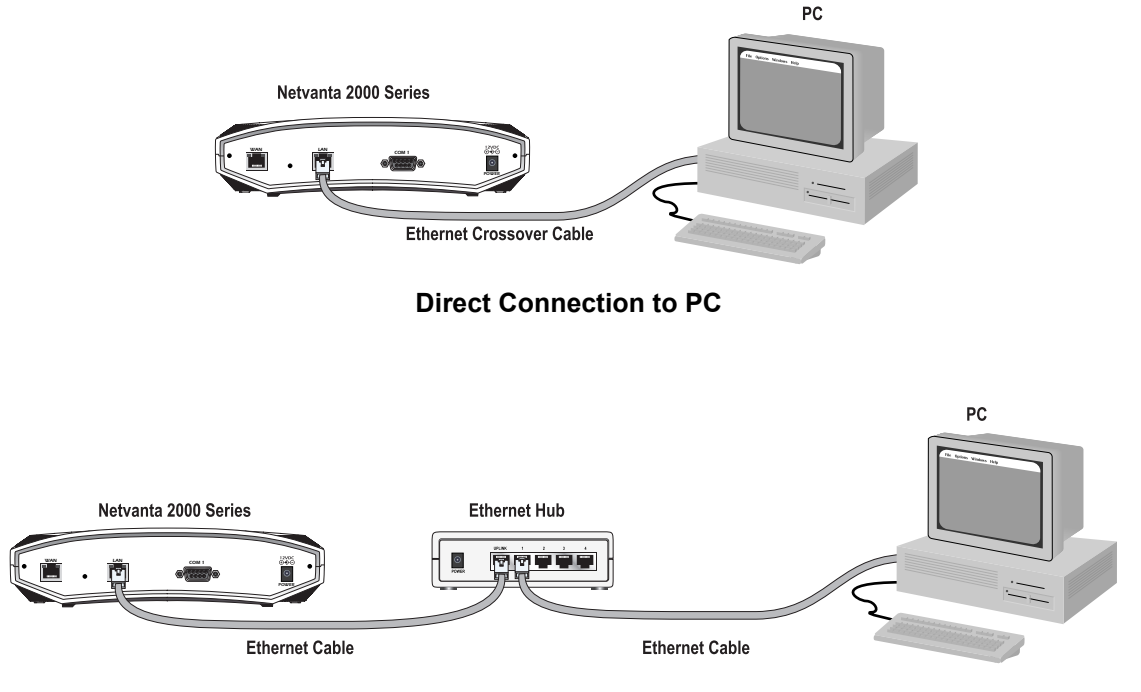

**Connection through Hub**

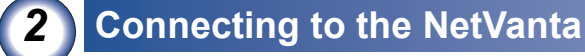

- 1. Connect the NetVanta 2000 series LAN interface to the PC using the appropriate ethernet cable.
- 2. Supply power to the PC and the NetVanta unit and begin the operating system boot up process. During the boot up process, the PC will obtain an IP address from the NetVanta 2000 series DHCP server. Alternately, complete the process for releasing and renewing captured IP addresses to obtain a new IP address from the NetVanta 2000 series DHCP server. Please refer to your specific PC operating system documentation for details on that process.
- 3. Open your installed browser and in the URL field enter 10.10.10.1. The NetVanta 2000 series login screen will appear.
- 4. Enter your username and password and click the login button. When connecting to the NetVanta 2000 series for the first time, the username is **admin** and there is no set password.

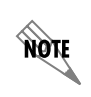

*ADTRAN strongly recommends immediately changing the admin password for security purposes. Refer to DLP-002 in the NetVanta 2000 series System Manual (PN 61200361L1- 1) for details.*

5. After logging in to the NetVanta 2000 series, the welcome screen will appear.

## *3* **Configuring the LAN and WAN IP Parameters**

The NetVanta 2000 series units come factory programmed with a LAN IP address ot 10.10.10.1 (24-bit subnet mask) and no pre-programmed WAN IP address. The procedures outlined in this step include changing both the LAN and WAN IP parameters.

The NetVanta 2000 series supports three types of WAN IP address: Dynamic, Static, and PPPoE (PPP over Ethernet). The IP parameters for your WAN interface must be supplied by your Internet Service Provider (ISP). If your ISP is performing DHCP for IP address assignment, configure the NetVanta 2000 series unit for Dynamic addressing. Use PPP over Ethernet when your ISP has supplied you with the configuration parameters for PPPoE (including a username and password).

**NON** 

*Changing the LAN IP parameters through the LAN interface will result in a loss of management connectivity. Follow the procedure in Step 2c to change the IP address of the managing PC to match the new NetVanta LAN IP parameters.*

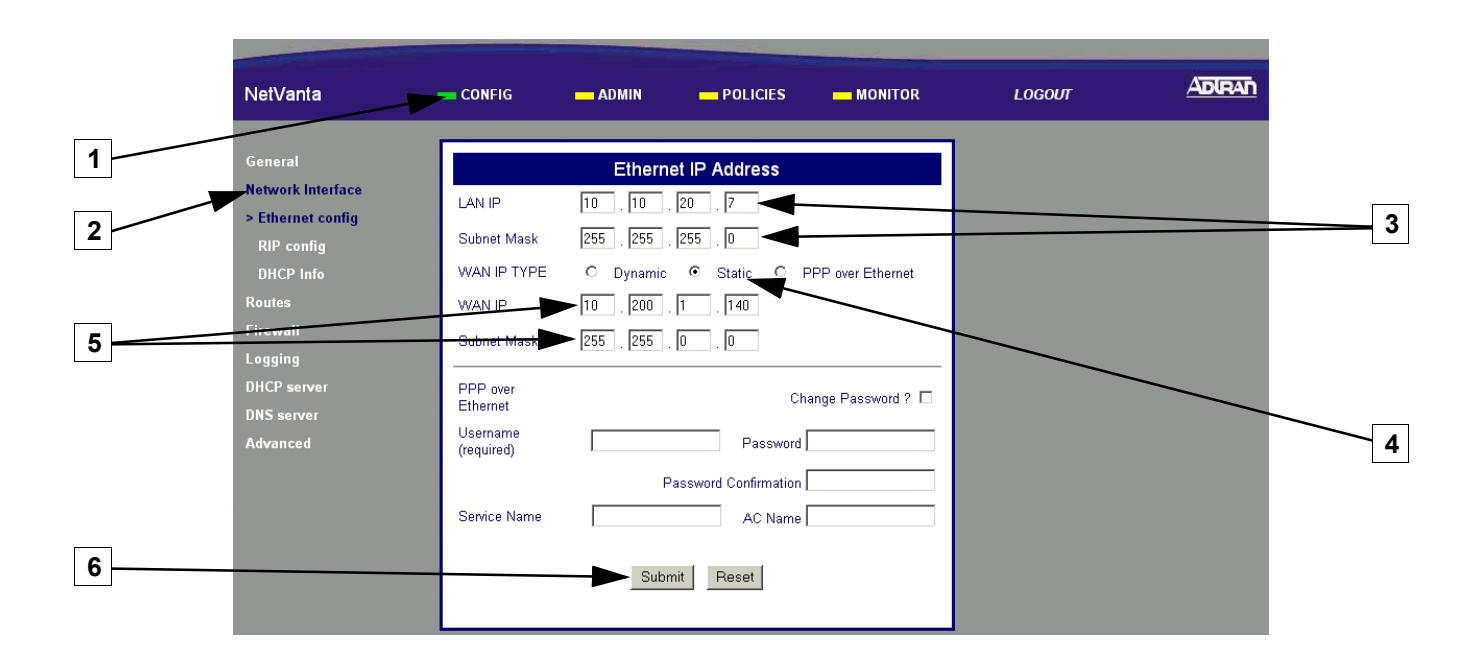

- **1.** Select Config
- **2.** Select Network Interface
- **3.** Enter the Assigned LAN IP address and associated subnet mask
- **4.** Select the Static radio button for static addressing

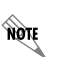

*Your WAN IP address scheme will be supplied by your provider. Static addressing used above is an example only.*

**5.** Enter the assigned WAN IP address and associated subnet mask

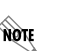

*The WAN IP parameters are set by the service provider. Contact your ISP before configuring the unit.*

**6.** Click Submit to register the changes

Alternately, complete the process for releasing and renewing captured IP addresses to obtain a new IP address from the NetVanta 2000 series DHCP server. The following screen applies to Microsoft Windows 95 to 2000. Please refer to your specific operating system documentation for details on that process.

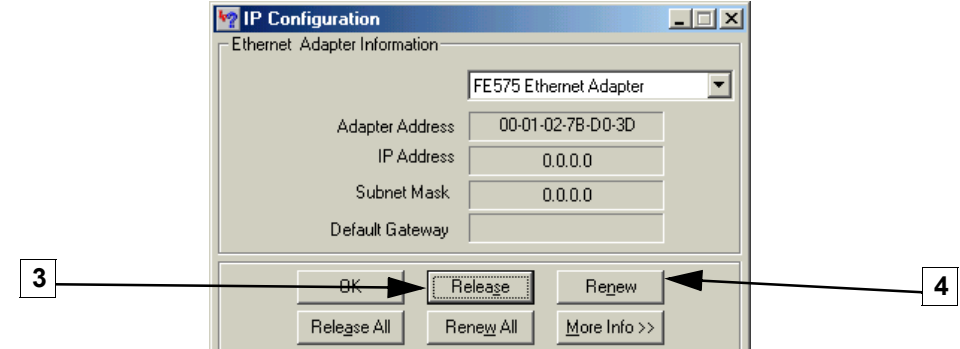

- **1.** Click Start on the Windows task bar
- **2.** Choose Run, then type WINIPCFG in the text field
- **3.** Click Release to reset all IP parameters
- **4.** Click Renew to obtain new IP parameters

### *3c* **Configuring the DHCP Server IP Parameters - Optional**

The NetVanta 2000 series will automatically populate the DHCP IP address range 1 with ten addresses based on your assigned LAN network address.

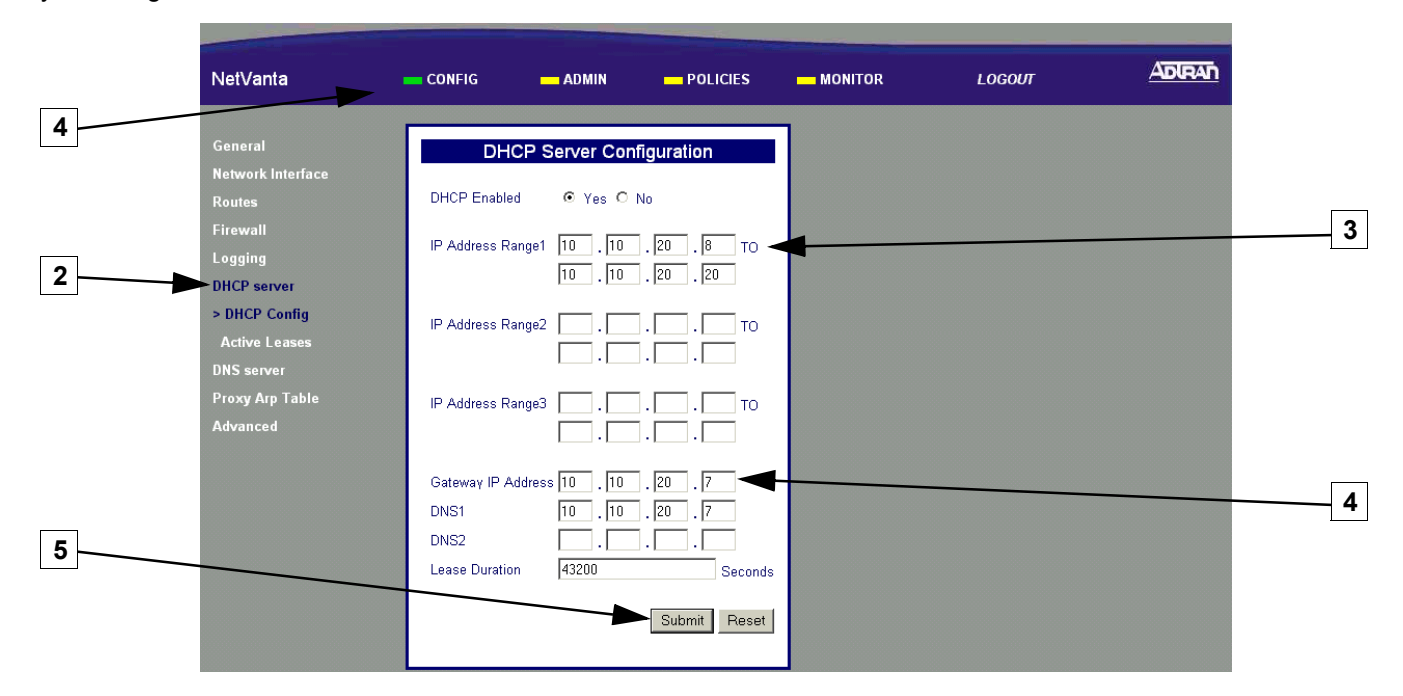

- **1.** Select CONFIG
- **2.** Select DHCP Server
- **3.** Enter an IP address range that is on the same subnet as the assigned LAN IP address of the unit
- **4.** Enter the assigned LAN IP address of the unit
- **5** Click Submit to register the changes

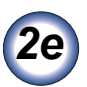

## **Adding a Default Route**

Skip this step when configuring the NetVanta for dynamic addressing on the WAN interface.

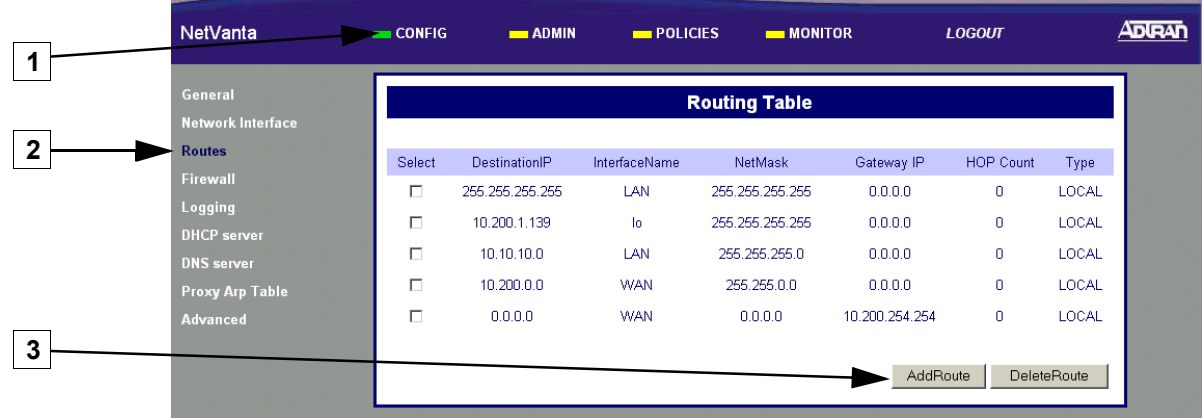

- **1.** Select CONFIG
- **2.** Select Routes
- **3.** Select AddRoute

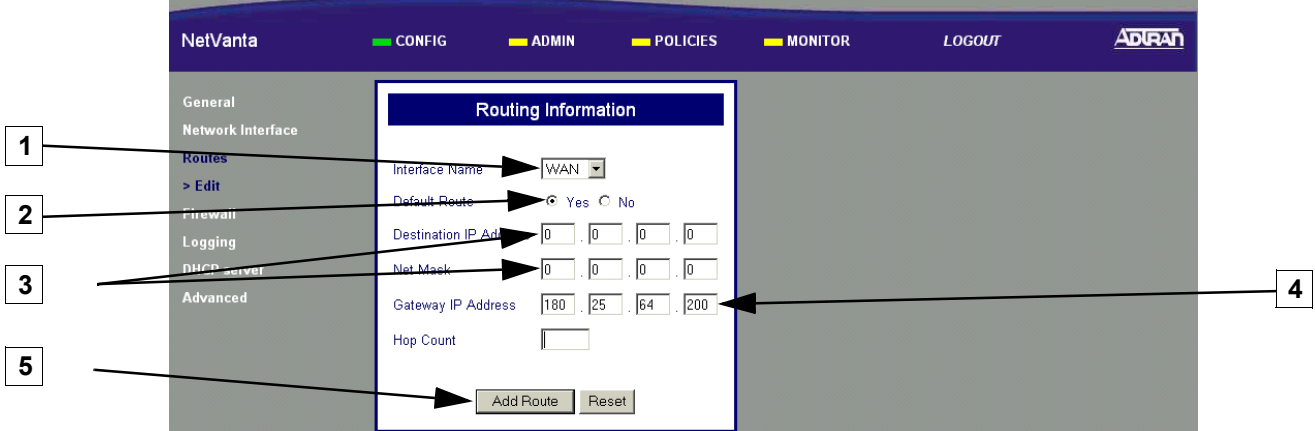

- **1.** Select WAN to associate this default route with the WAN interface
- **2.** Select Yes to configure this as the default
- **3.** Enter all zeros
- **4.** Enter the next hop IP address

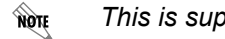

*This is supplied by your provider*

**5** Click Add Route to submit this route to the route table

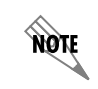

*The NetVanta is now configured for use as a Stateful inspection firewall. To configure VPN, please proceed to Step 2f. If VPN is not desired, proceed to Step 3.*

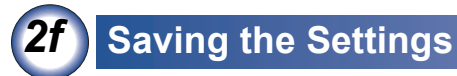

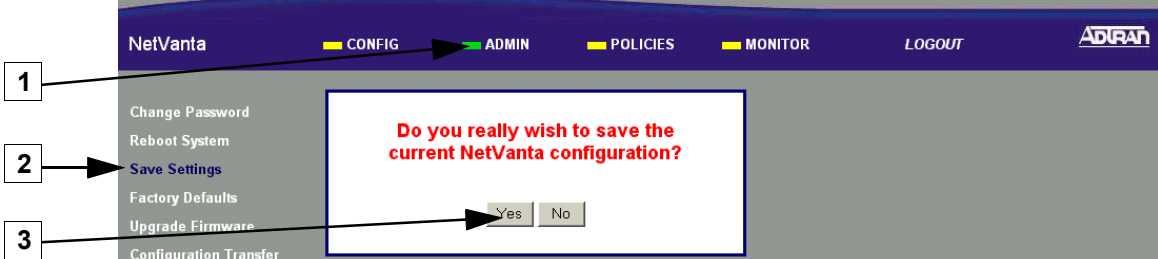

- **1.** Select ADMIN
- **2.** Select Save Settings
- **3.** Select Yes to Confirm

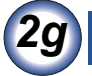

## **Defining a VPN Policy**

 $I$  **IKE Policy Configuration** 

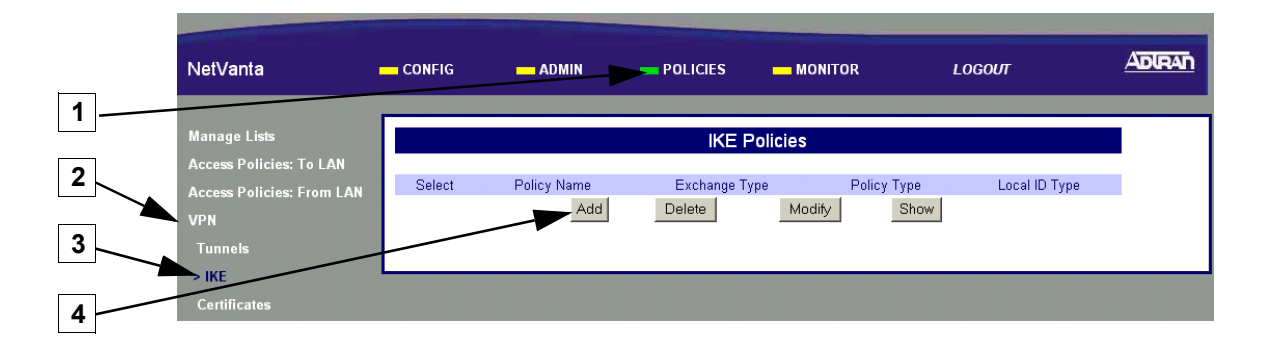

- **1.** Select POLICIES
- **2.** Select VPN
- **3.** Select IKE
- **4.** Click the Add button

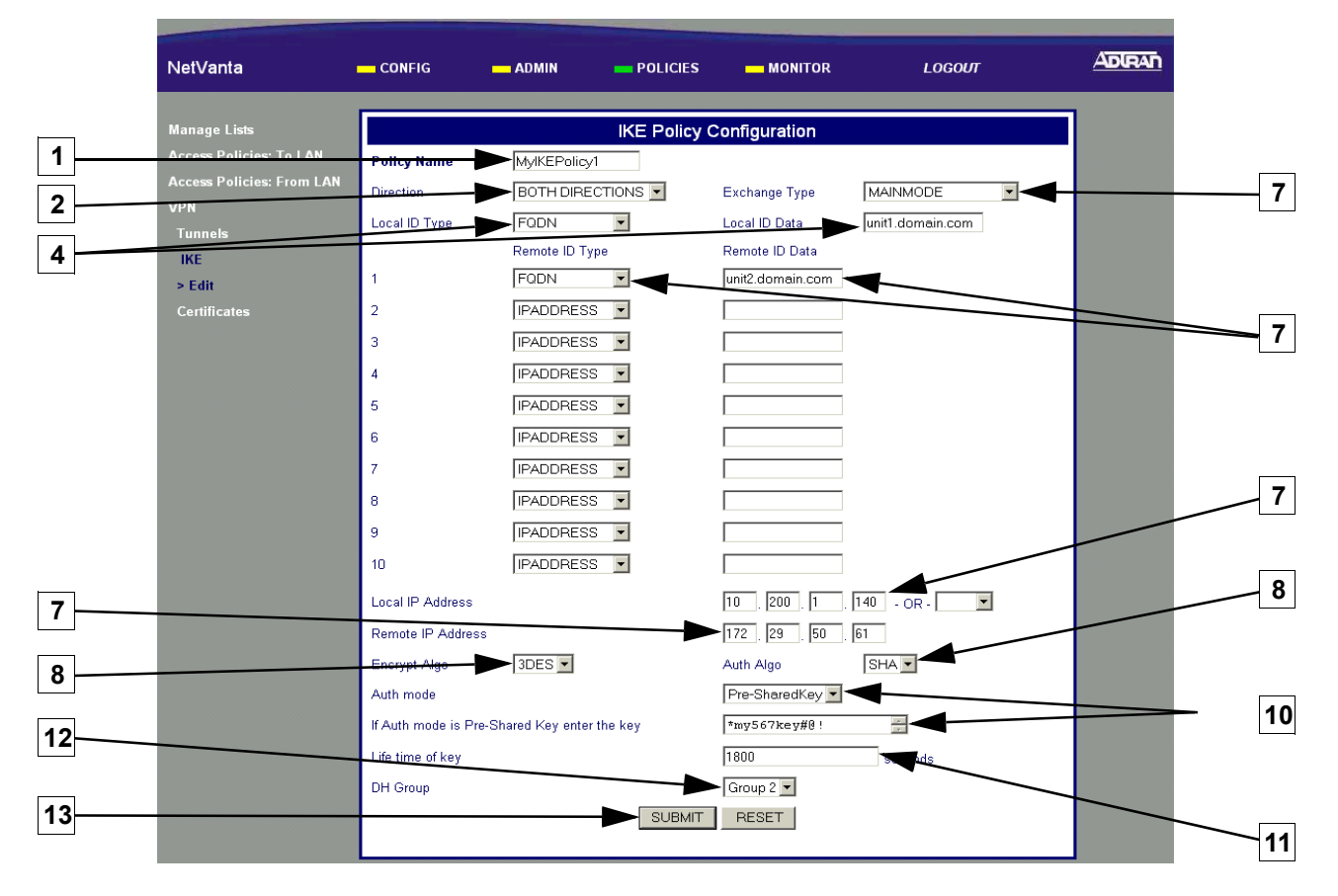

- **1.** Enter an alphanumeric string (spaces are not valid characters) used to identify this policy
- **2.** Select BOTH DIRECTIONS to allow IKE to be initiated by either the local or remote NetVanta
- **3.** Select MAINMODE exchange type
- **4.** Use the Fully Qualified Domain Name (FQDN) for the local NetVanta unit and enter the identification data
- Use the FQDN for the remote users and enter the identification data
- Enter the local NetVanta unit's assigned WAN IP address
- Enter the remote NetVanta unit's assigned WAN IP address
- Select 3DES to invoke Triple DES encryption
- Select SHA to use the Secure Hash authentication Algorithm No. 1
- **Select Pre-SharedKey and enter a 12 character alphanumeric string (spaces are not a valid character)**

थिए *This key MUST be the same for both the local and remote units.*

#### **1800 is the ADTRAN suggested value**

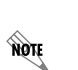

*When determining the appropriate value for your application, typical usage contains a 3:1 ratio between the IKE and IPSec key lifetime values. This ratio provides for key negotiation overhead.*

#### **Select Group 2 to invoke Diffie-Hellman Group 2**

Click SUBMIT to register the changes

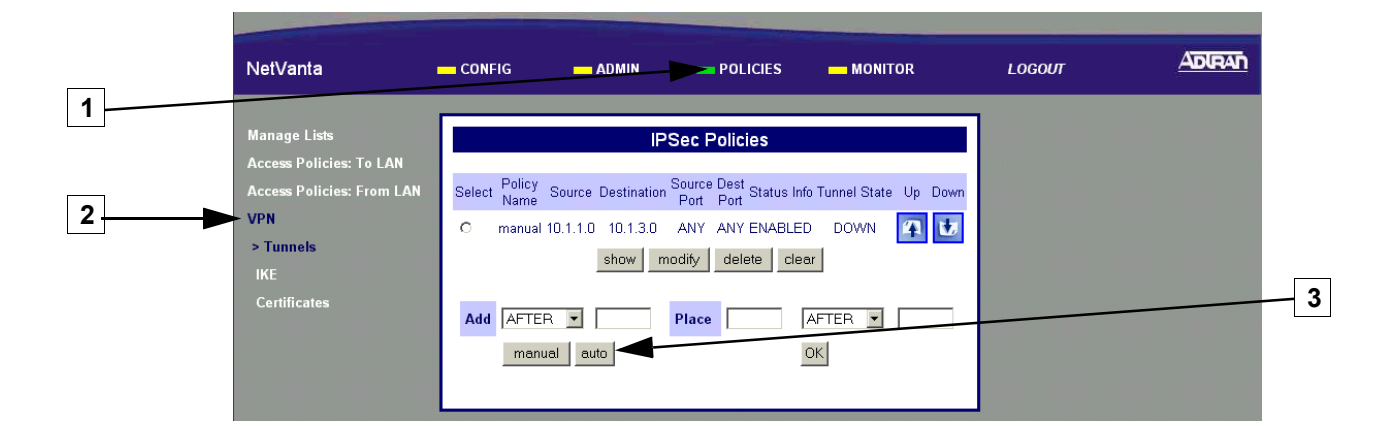

- **1.** Select POLICIES
- **2.** Select VPN
- **3.** Click the Auto button

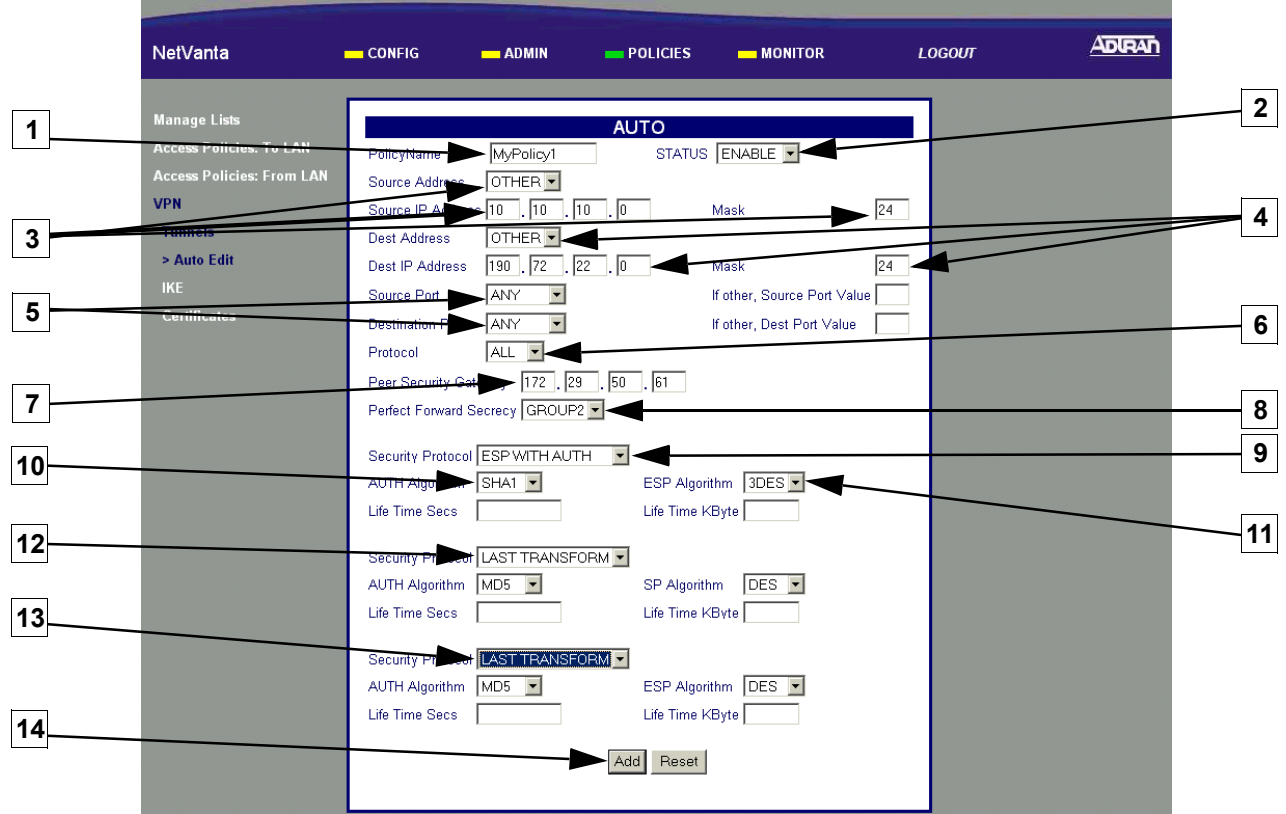

- **1.** Enter an alphanumeric string (spaces are not valid characters) to identify this policy
- **2.** Select ENABLE to configure this as an active policy
- **3.** Select OTHER and enter the local NetVanta unit's assigned LAN IP address and associated subnet mask here
- **4.** Select OTHER and enter the remote NetVanta unit's assigned LAN IP address and associated subnet mask here
- Select ANY to apply this policy to all data ports
- Select ALL to apply this policy to all data protocols
- Enter the remote NetVanta unit's assigned WAN IP address

*If the remote NetVanta unit is configured for dynamic addressing on the WAN interface, enter* भेजूर *0.0.0.0 here.*

- Select Group2
- Select ESP WITH AUTH
- Select SHA1 to invoke Secure Hash Algorithm No. 1
- Select 3DES to use Triple-DES encryption algorithm
- 600 is the ADTRAN suggested value

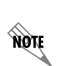

*When determining the appropriate value for your application, typical usage contains a 3:1 ratio between the IKE and IPSec key lifetime values. This ratio provides minimal key negotiation overhead.*

- Select LAST TRANSFORM
- 14 Click the Add button to register this policy

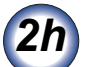

## **Defining LAN Access Policies**

#### ■ To LAN Access Policy Configuration (Inbound Traffic)

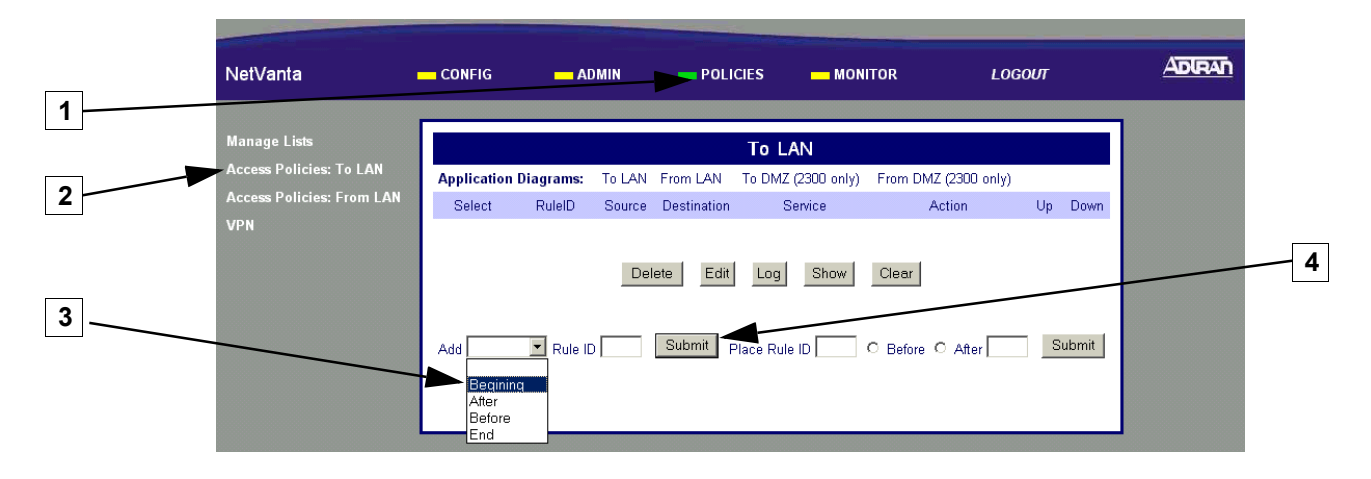

- **1.** Select POLICIES
- **2.** Select Access Policies: To LAN (Incoming traffic)
- **3.** Select Beginning to place the new access policy at the beginning of the table
- **4** Click Submit to begin the policy configuration

#### *To LAN Access Policy Configuration (continued)*

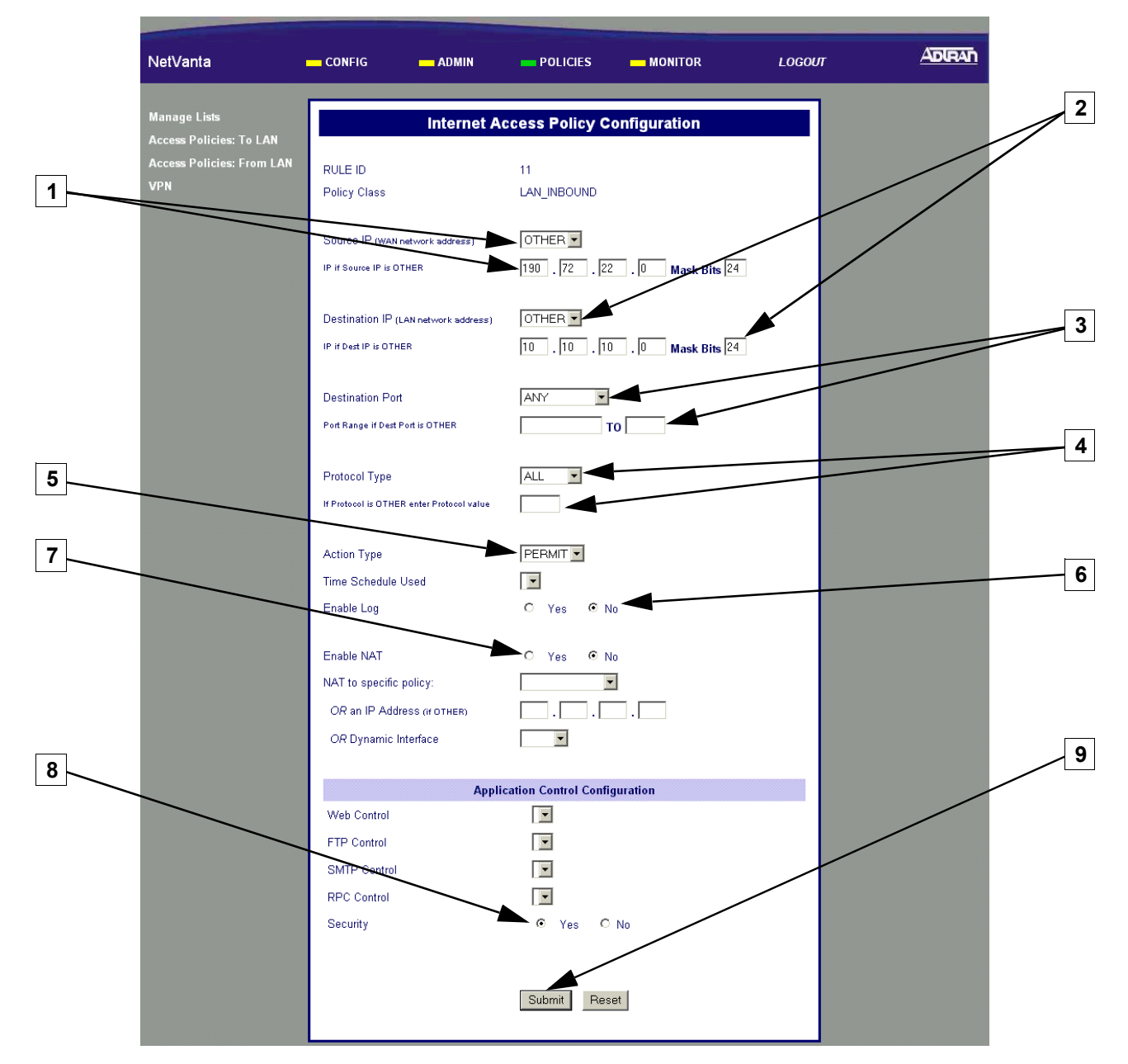

- **1.** Select OTHER and enter the remote unit's assigned LAN IP address and associated mask bits here
- **2.** Select OTHER and enter the local NetVanta unit's assigned LAN IP address and associated
- **3.** Select ANY to forward all TCP/UDP ports or select OTHER and enter the port (or port range) below
- Select ALL to forward all data protocols or select OTHER and enter the protocol value (using decimal notation) in the field below
- Select PERMIT to configure this policy to permit only the specified data
- Set Enable Log to No
- Select No
- Select Yes to configure the NetVanta to perform security check when the policy is submitted

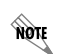

*The security check ensures that all inbound data covered by this access policy has an associated VPN policy as well*

Click Submit to register this policy

#### *From LAN Access Policy Configuration (Outbound Traffic)*

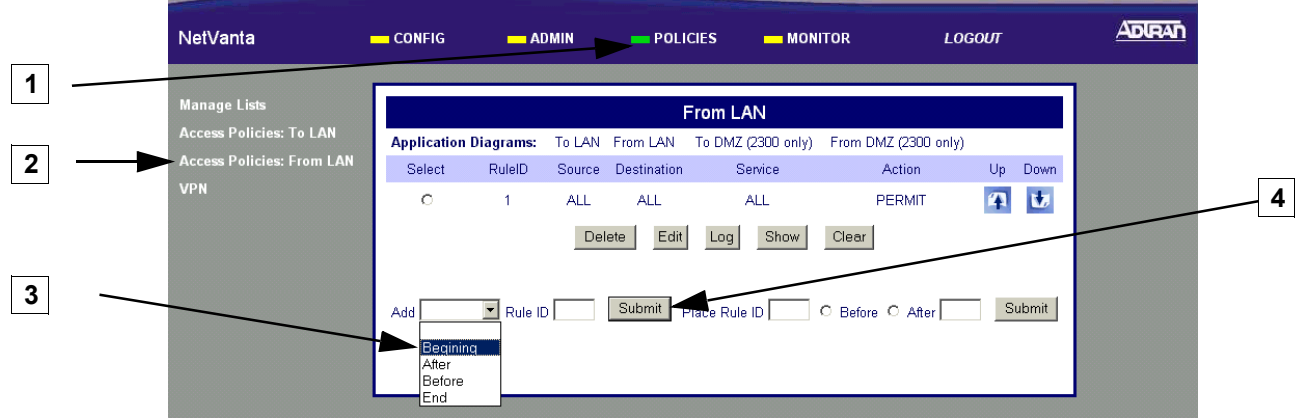

**1.** Select POLICIES

فتسبب

- **2.** Select Access Policies: From LAN
- **3.** Select Beginning to place the new access policy at the beginning of the table
- **4** Click Submit to begin the policy configuration

#### *From LAN Access Policy Configuration (continued)*

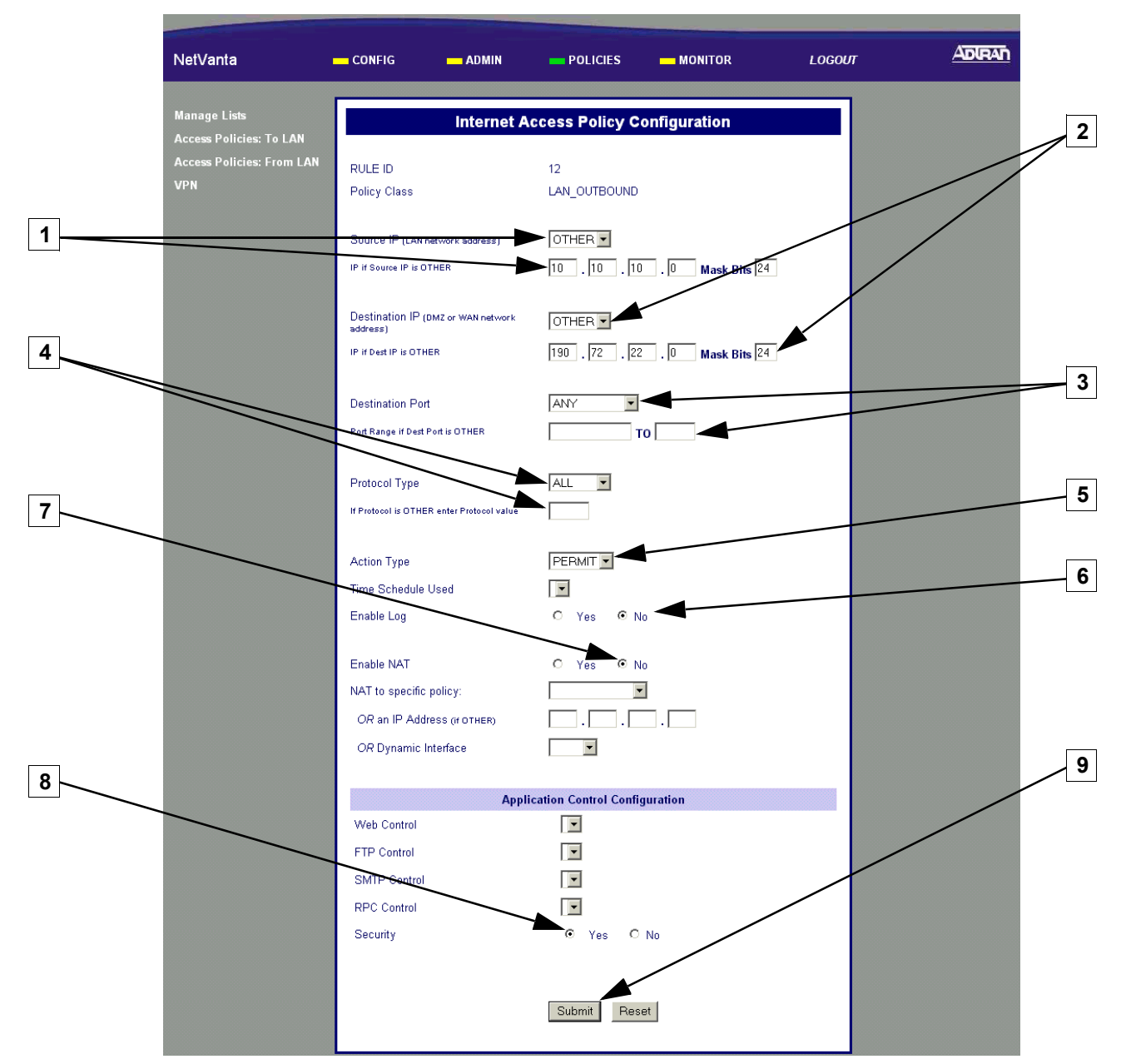

- **1.** Select OTHER and enter the local NetVanta unit's assigned LAN IP address and associated mask bits here
- **2.** Select OTHER and enter the remote NetVanta unit's assigned LAN IP address and associated mask bits here
- **3.** Select ANY to forward all TCP/UDP ports or select OTHER and enter the port (or port range) below
- Select ALL to forward all data protocols or select OTHER and enter the protocol value (using decimal notation) in the field below
- Select PERMIT to configure this policy to permit only the specified data
- Select No
- Select No
- Select Yes to configure the NetVanta to perform security check when the policy is submitted

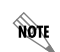

*The security check ensures that all inbound data covered by this access policy has an associated VPN policy as well*

Click Submit to register this policy

# **Saving the Settings**

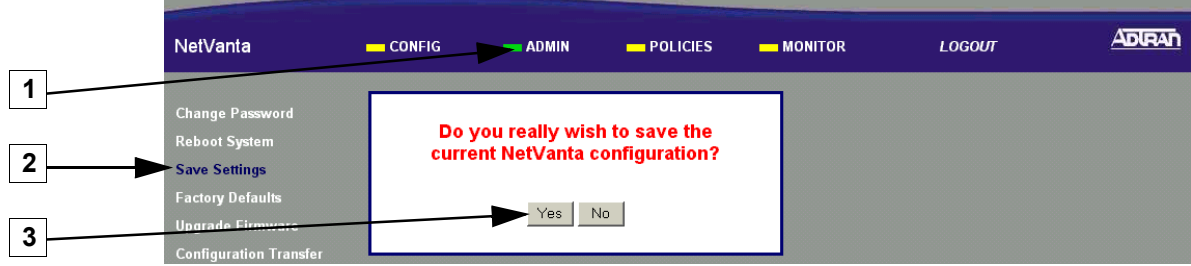

- **1.** Select ADMIN
- **2.** Select Save Settings
- **3.** Select Yes to Confirm